### **Evaluation Contract Outlook** voor N Instellen functionele mailbox Outlook voor MacOS

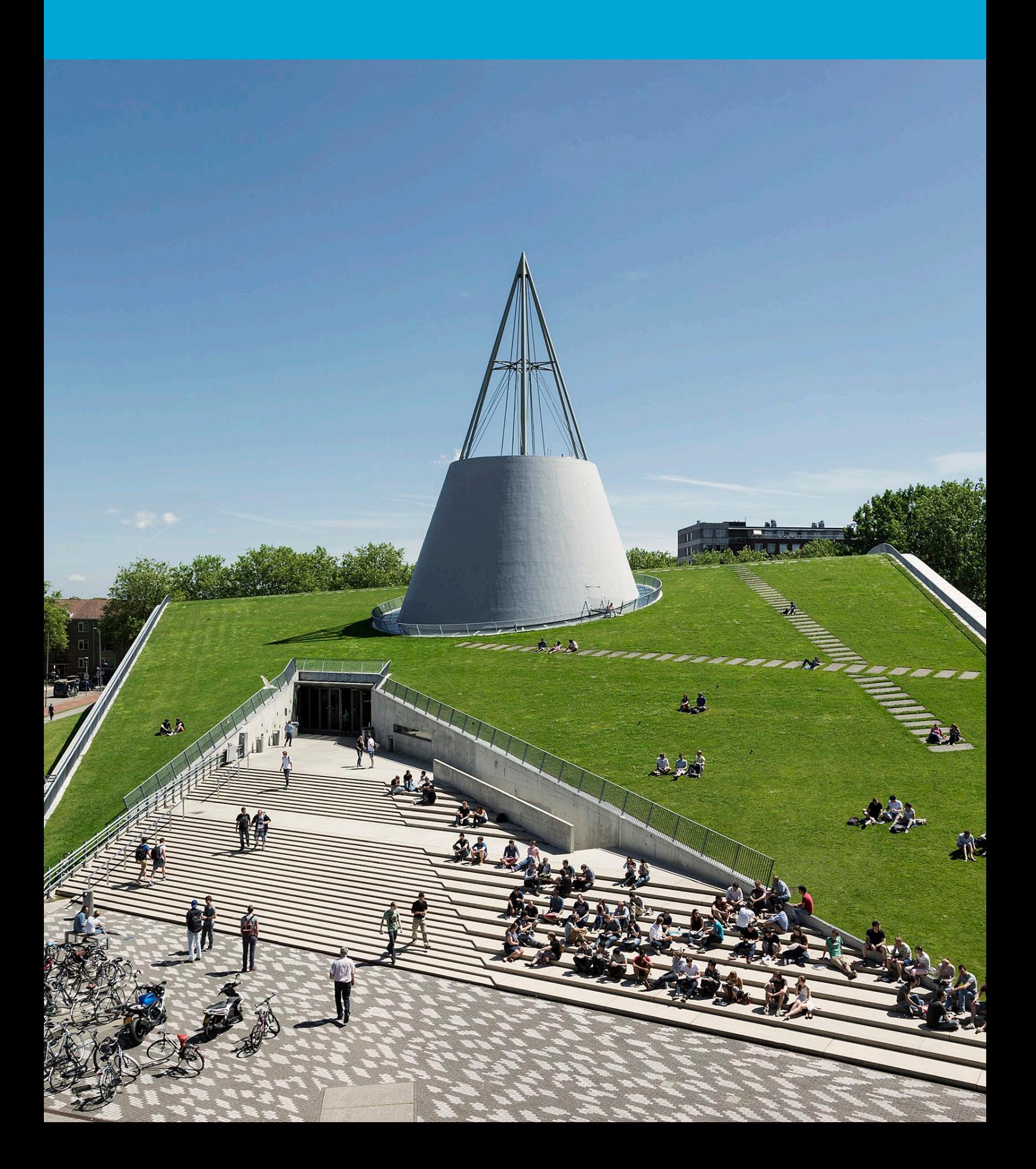

(Deze pagina is opzettelijk leeg gelaten.)

## Inhoudsopgave

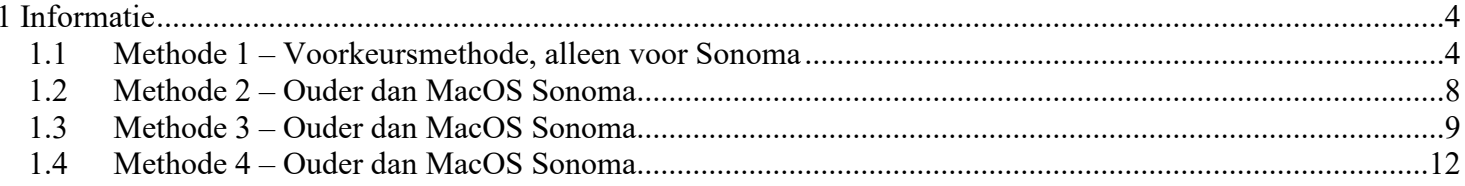

# <span id="page-3-0"></span>1 Informatie

#### **Voor je begint:**

De volgende instructies worden ondersteund door de TU Delft en zijn getest om te werken. We bieden deze handleiding echter als een extra service aan. Als je een configuratie of versie van MacOS hebt die anders is dan degene die hier wordt beschreven en je hebt problemen met het instellen van een functionele mailbox, zal zowel ICT als de Service Desk je niet kunnen helpen met het instellen van een functionele mailbox in Outlook voor Mac. Je hebt een actief netid, een stabiele internetverbinding en een installatie van Outlook voor Mac nodig om een functionele mailbox in Outlook in te stellen met je TU Delft e-mailadres.

#### <span id="page-3-1"></span>1.1 Methode 1 – Voorkeursmethode, alleen voor Sonoma

Je kunt outlook.office.com omzetten in een app, waardoor je deze webmailoptie als een toepassing kunt openen. In deze app kun je toegang krijgen tot zowel je mailbox als je functionele mailbox in één interface. Deze functie is alleen beschikbaar op MacOS Sonoma.

1. Open Safari.

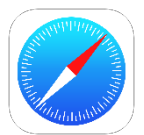

2. Ga naar https://outlook.office.com en vul [je netid]@tudelft.nl in.

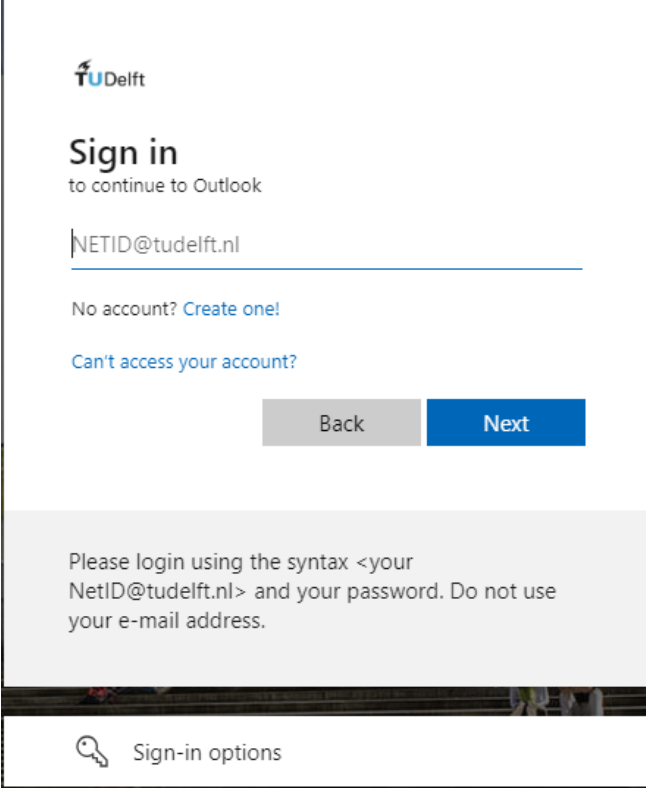

3. Je wordt nu doorgestuurd naar de TU Delft Federation Service-pagina; log in met [je netid]@tudelft.nl en het netid-wachtwoord.

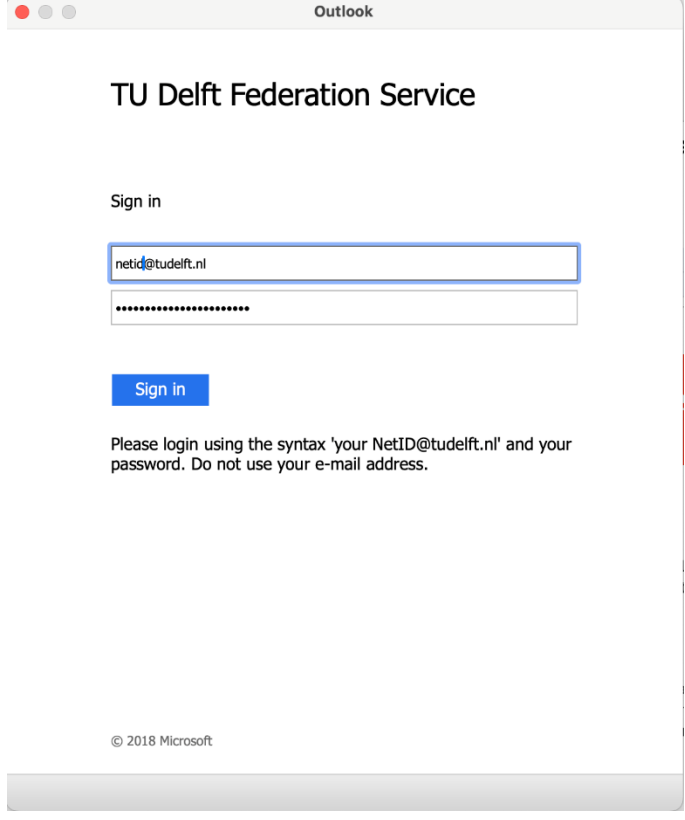

4. Je wordt nu gevraagd om te authenticeren met 2FA.

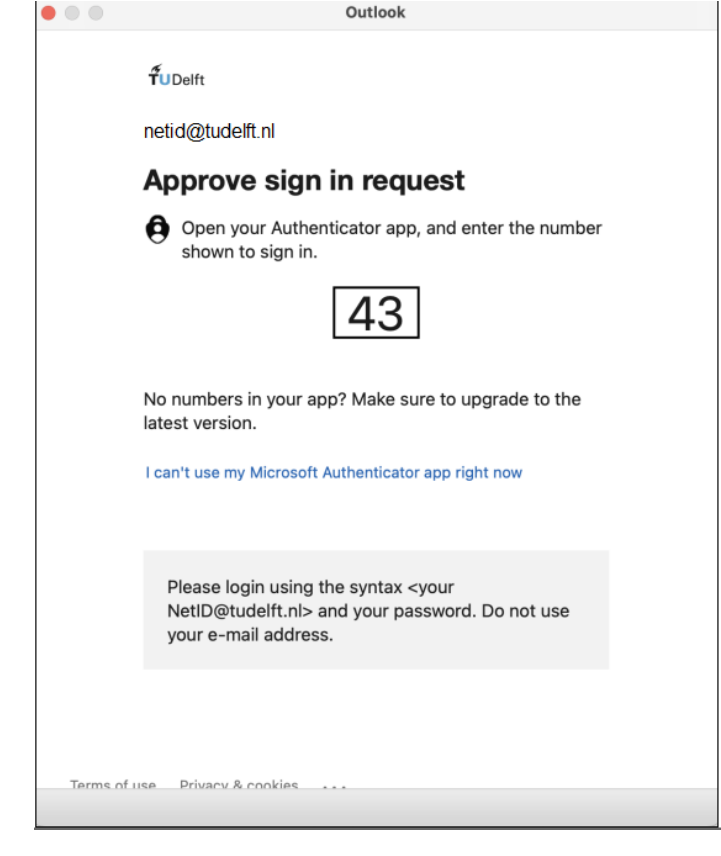

5. Je bent nu ingelogd op https://outlook.office.com, klik op Bestand, Voeg toe aan dock.

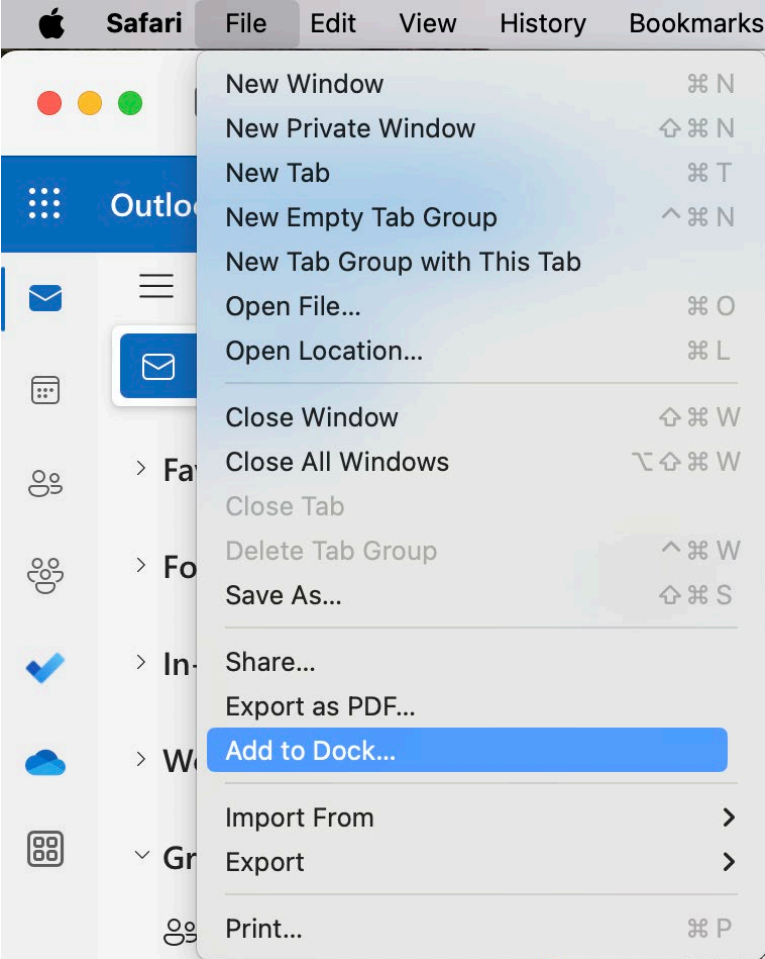

6. Vul een naam in voor de app en klik op toevoegen.

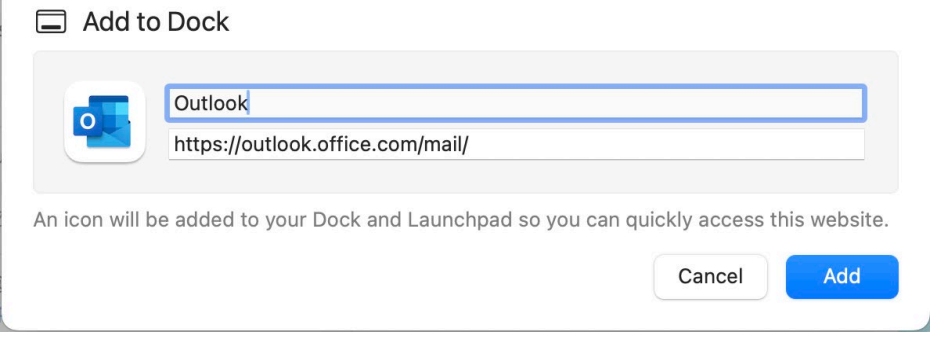

 $\overline{\mathcal{C}}$ 

7. De app is nu gemaakt en beschikbaar op je dock.

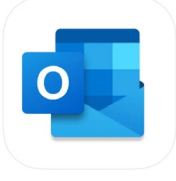

8. Aan de linkerkant in het menu heb je de optie mappen (vetgedrukt). Klik er met de rechtermuisknop op en selecteer "Gedeelde map of postbus toevoegen".

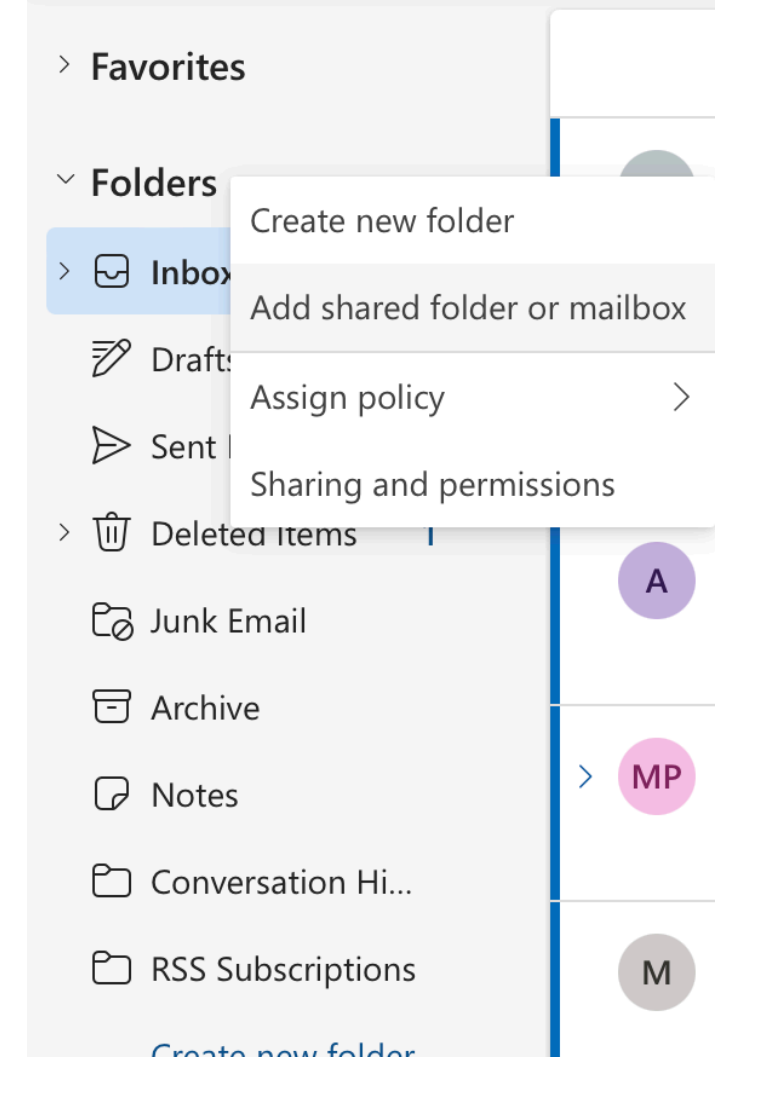

9. Vul de naam van de functionele mailbox in en klik op toevoegen.

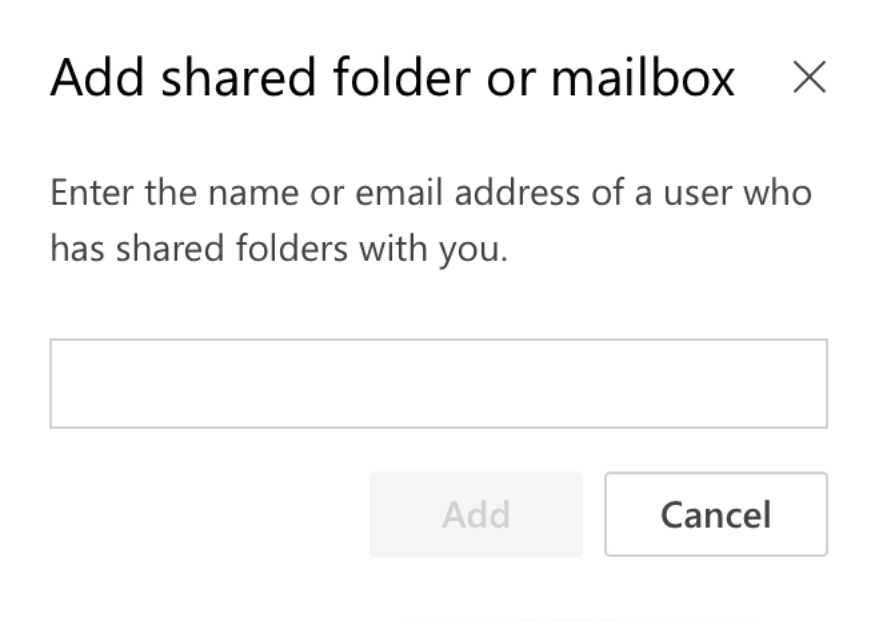

10. In het linkermenu zie je nu de toegevoegde functionele mailbox; wanneer je de app sluit, blijft de functionele mailbox de volgende keer (bij het openen) nog steeds verbonden.

#### <span id="page-7-0"></span>1.2 Methode 2 – MacOS Sonoma of ouder

#### 1. Open Outlook.

Ga naar Outlook > instellingen... > Accounts > Klik op geavanceerd, in je huidige account.

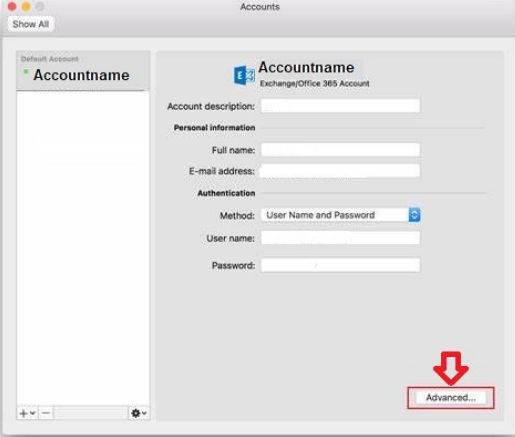

2. Ga naar het tabblad "gedelegeerden" en voeg extra postvakken toe.

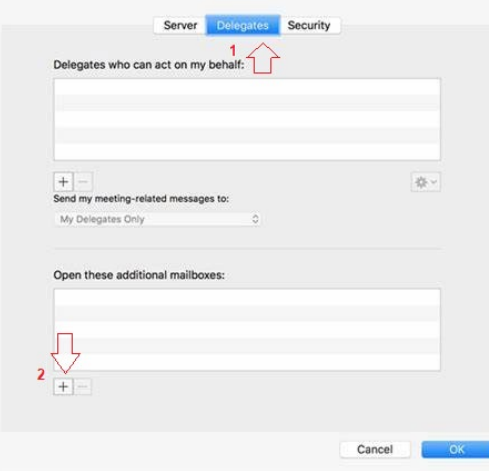

3. De functionele mailbox is nu toegevoegd aan je Outlook-account.

Let op! Wanneer je een e-mail verzendt vanuit de functionele mailbox, wordt de e-mail toegevoegd aan de verzonden items van je persoonlijke mailbox.

#### <span id="page-8-0"></span>1.3 Methode 3 – MacOS Sonoma of ouder

1. In het Outlook menu, klik op instellingen.

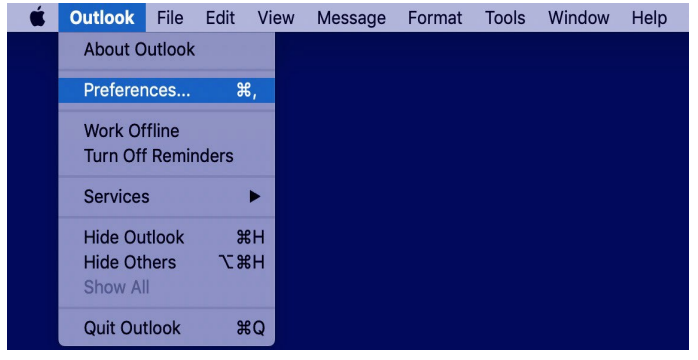

2. In de Outlook-instellingen kies je de optie "accounts".

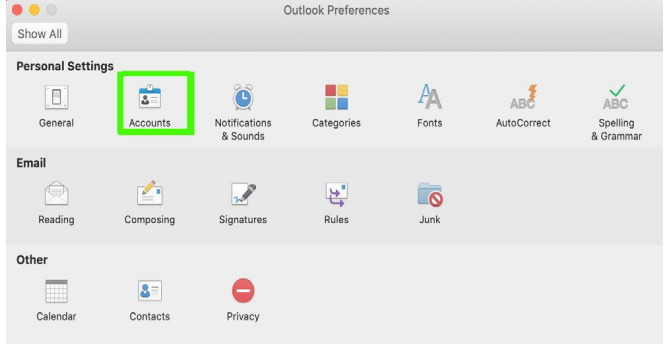

3. In het paneel 'Accounts' kies je + om een functioneel postvak aan Outlook toe te voegen.

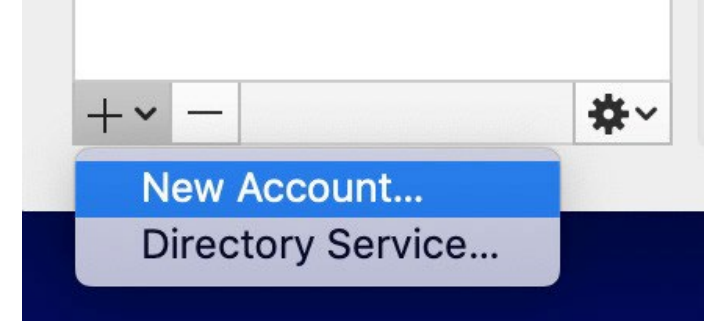

4. In het installatiedialoogvenster vul je je functionele TU Delft e-mailadres in en klik je op doorgaan.

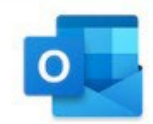

Please enter your email address

Email

functionalmailboxname@tudelft.nl

Continue

Vul het formulier in zoals weergegeven in de afbeelding: Methode: Gebruikersnaam en wachtwoord E-mailadres: functionalmailboxname@tudelft.nl Domein\gebruikersnaam: netid@tudelft.nl Wachtwoord: Je wachtwoord Server: [optioneel] – [laat het leeg]

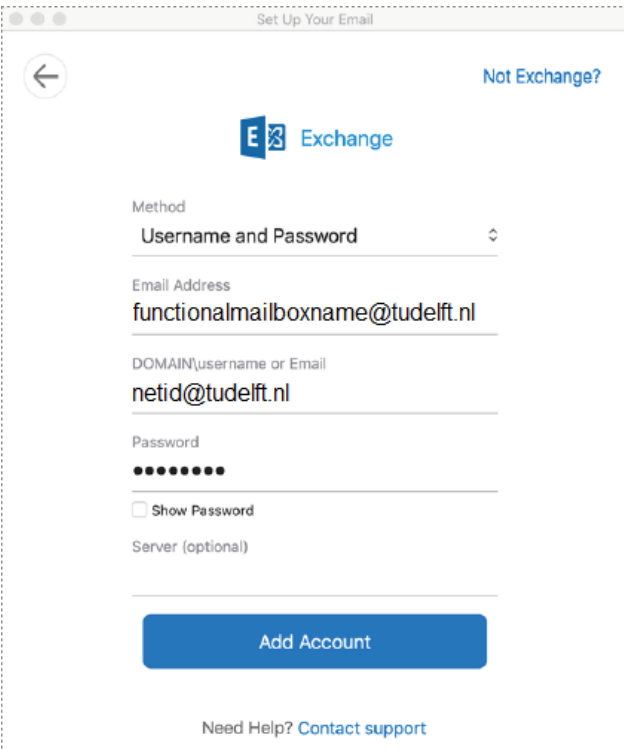

5. Als het gelukt is, zie je een groen vinkje zoals op de afbeelding hieronder. Klik nu op "Gereed".

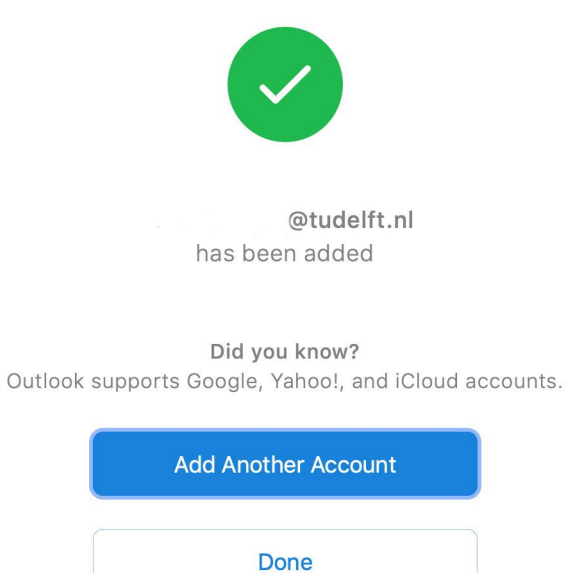

6. Je ziet nu dat je postvak succesvol is toegevoegd, aangegeven door de groene markering voor de naam van het postvak.

Let op! Op dit moment is een tweede account toegevoegd. Dit account heeft precies dezelfde instellingen als je persoonlijke postvak. Verander daarom het e-mailadres naar dat van je functionele postvak in dit tweede account en pas de weergave naam aan (bovenaan het account).

Let op!

Je persoonlijke account moet ook worden aangepast, waar nu een 1 of 2 achter de weergave naam staat!

#### <span id="page-11-0"></span>1.4 Methode 4 – MacOS Sonoma of ouder

- 1. Open Outlook
- 2. Klik op Bestand > Openen > Map van een andere gebruiker openen...

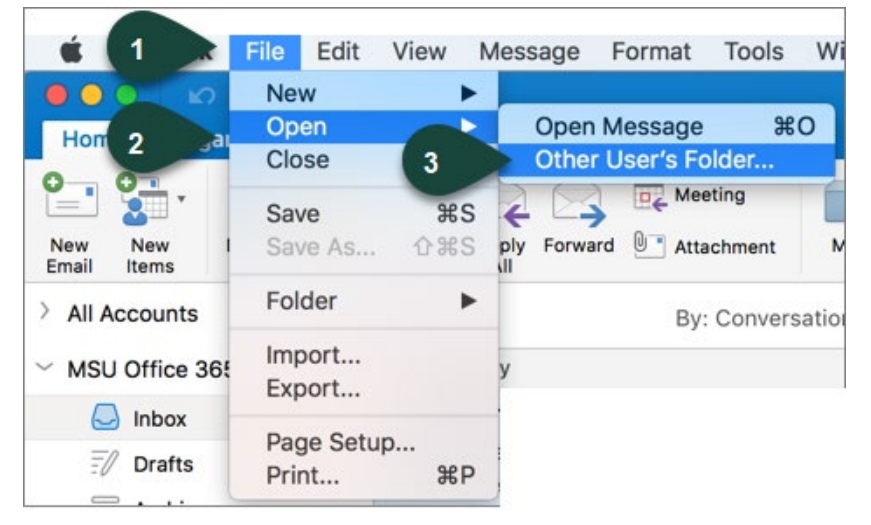

3. Vul de naam van het functionele postvak in, selecteer het functionele postvak en klik op openen.

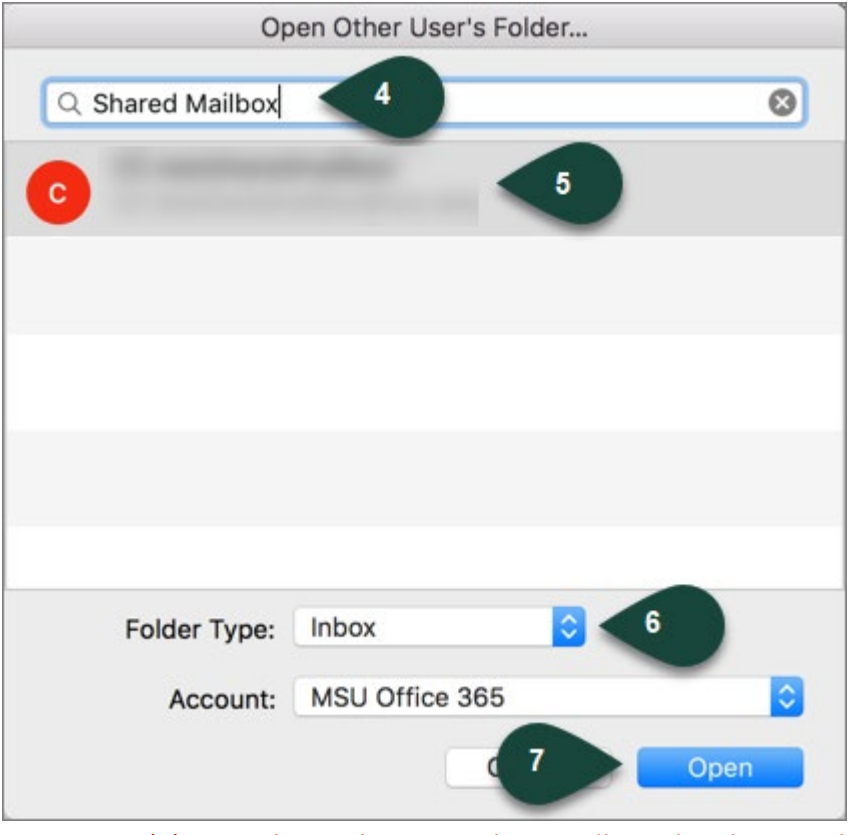

(1) Let op! Met deze optie kun je alleen de inbox van het functionele postvak openen!

(2) Let op! Wanneer je een e-mail verzendt vanuit het functionele postvak, wordt de e-mail toegevoegd aan de verzonden items van je persoonlijke postvak!